**Ekonomický software** modulárny ekonomický systém pre malé a stredné firmy

aktualizácia návodu 17. júla 2022

**PROLUC** 

# **TELEBANKING IMPORT (IMPORT VÝPISU A ZAÚČTOVANIE)**

OBSAH

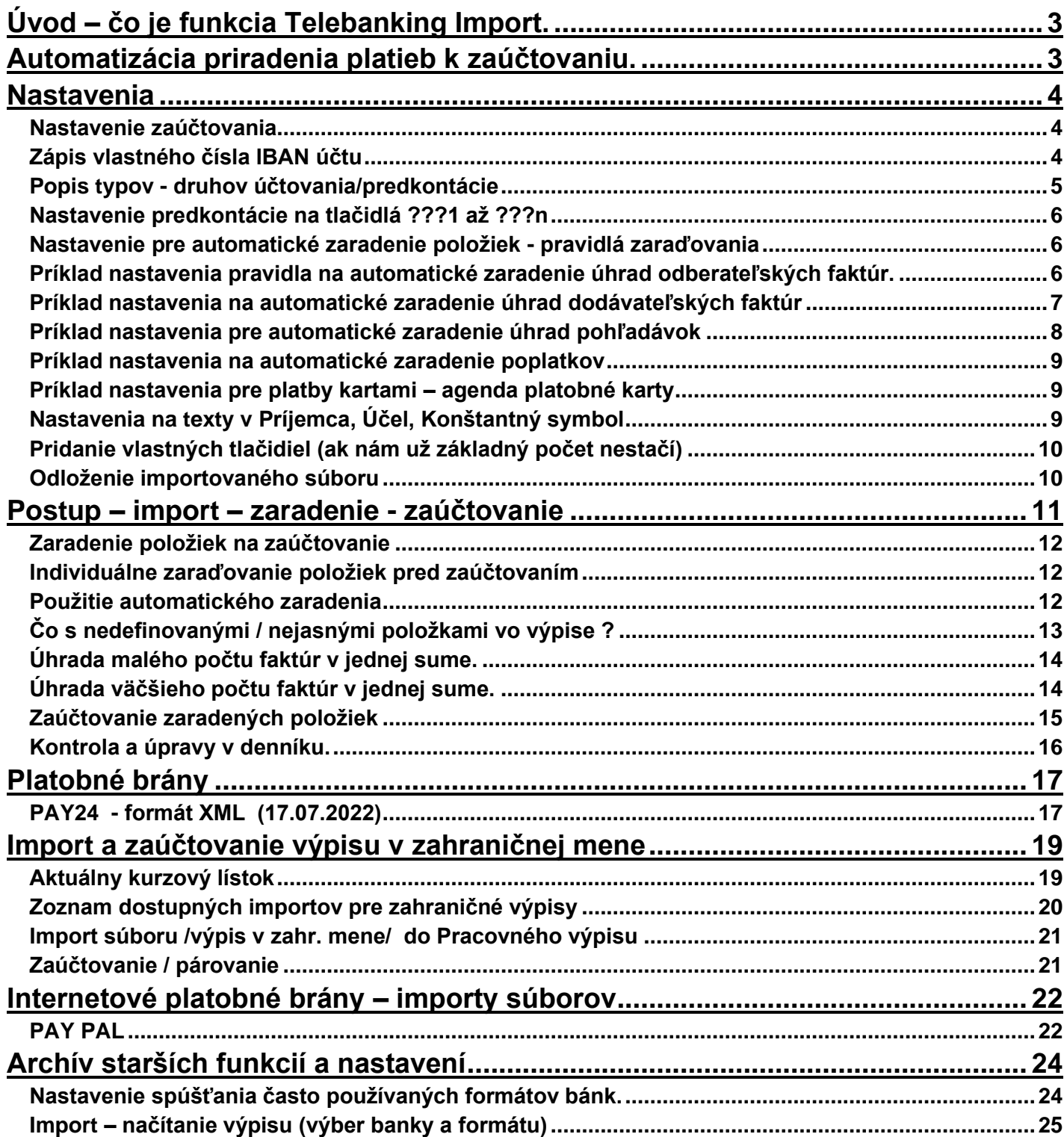

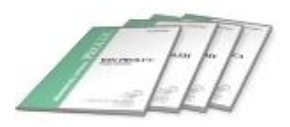

# <span id="page-2-0"></span>**Úvod – čo je funkcia Telebanking Import.**

Funkcia TELEBANKING - IMPORT zabezpečuje :

- **načítanie/import výpisu z banky**
- **výpis môže byť za jednotlivý deň alebo za obdobie, napríklad mesiac**
- **jednoduché, rýchle a presné hromadné zaúčtovanie do denníka**
- **zaúčtovanie šetrí čas a nie je nutné hľadať "preklepy" ako pri ručnom účtovaní...**

## <span id="page-2-1"></span>**Automatizácia priradenia platieb k zaúčtovaniu.**

TB IMPORT obsahuje nástroje na nastavenie automatického priradenia jednotlivých platieb na zaúčtovanie.

Na nastavenia sa využívajú tzv. pravidlá pre zapísané údaje vo výpise v políčkach:

- **Variabilný symbol**
- **Účel**
- **Konštantný symbol**
- **Účet IBAN**
- **Poznámky KI a DI**
- **možnosť na mieru vytvoriť makro pre párovanie platieb alebo vytváranie účtovnej poznámky do denníka**

Medzi najčastejšie prípady využitia automatického režimu priradenia platieb patria:

- **Priradenie platby na agendu odberateľské faktúry** ( ..kde počas účtovania výpisu program automaticky páruje platby na vyšlé faktúry podľa VS alebo aj čísla objednávok)
- **Priradenie platby na dodávateľské faktúry** (...kde počas účtovania výpisu program automaticky páruje platby na jednotlivé došlé faktúry podľa VS alebo interného čísla faktúry)
- **Priradenie platieb na agendy Pohľadávky aj Záväzky**
- **Priradenie platieb poplatky banke**
- **Priradenie platieb výplaty – mzdy**
- **Priradenie platieb napr. zálohy zamestnancom...**
- **Priradenie platieb nákupy platobnými kartami** (...automatické spárovanie s agendou platobné karty podľa čísla karty a sumy platby)
- **Vytvoreným makrom na mieru** môže program vytvárať aj požadovanú poznámku po zaúčtovaní položky do denníka.

#### <span id="page-3-0"></span>**Nastavenia**

Otvorte funkciu Telebanking Import v časti Spracovanie / X - Špeciálne funkcie a následne :

## **TELEBANKING IMPORT**.

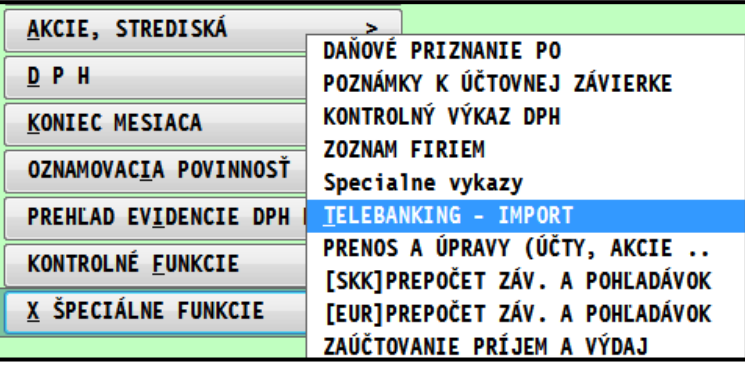

#### <span id="page-3-1"></span>**Nastavenie zaúčtovania**

**Pred zaúčtovaním** importovaného výpisu z banky je potrebné vykonať nastavenia zaúčtovania

Vo funkcii TELEBANKING IMPORT zvoľte ponuku:

• **NASTAVENIE ZAÚČTOVANIA.** 

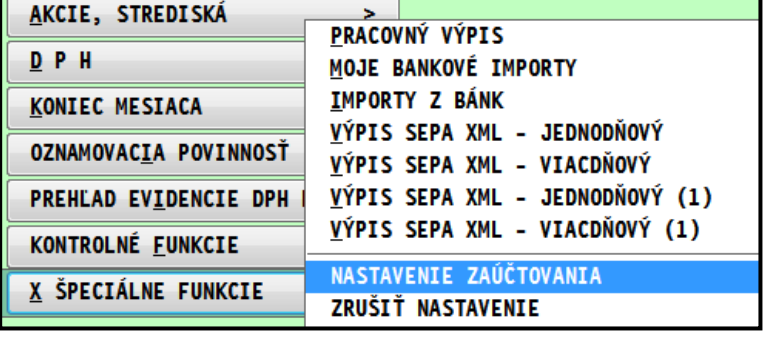

#### <span id="page-3-2"></span>**Zápis vlastného čísla IBAN účtu**

Označte si cez INSERT riadky od **F.o.** až po **??12**. Nastavte kurzor pod Môj bankový účet. Stlačíte **F1** a zvolíte *Prepis hodnôt označených*. Zadáte a potvrdíte číslo Vášho účtu.

Tak označeným záznamom priradíte, pre aký účet bude platiť následné ich nastavenie.

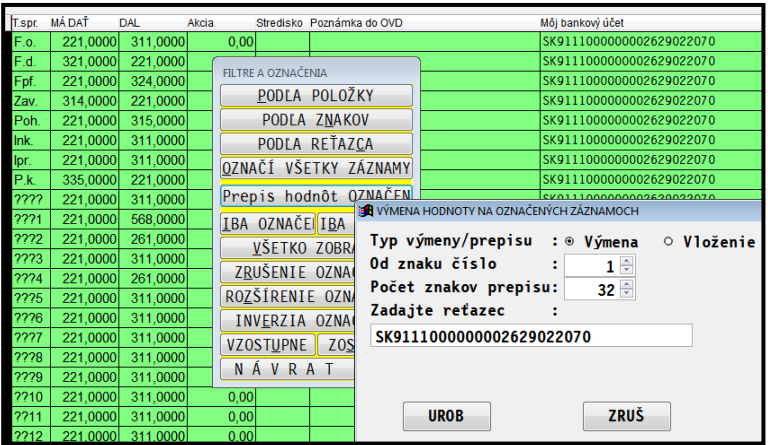

<span id="page-4-0"></span>Ak sa vykoná import výpisu, **účtovník potom ručne alebo automaticky musí priradiť položkám vo výpise predkontáciu**, ako bude daná položka zaúčtovaná. Aby program vedel ako danú položku má účtovať....

Toto vykonávame v NASTAVENIE ZAUČTOVANIA

Teda účtovník nastaví položky na :

- **úhrady došlých faktúr**
- **úhrady vyšlých faktúr**
- **úhrady záväzkov, pohľadávok**
- **platby/nákupy platobnými kartami**
- **a ostatné ako : poplatky, úhrada mzdy...**

V nastavení zaúčtovania, každý riadok je potom aj tlačidlo v zaúčtovaní výpisu, ktorým účtovník priradí importované a vybrané záznamy k nejakému druhu dokladu/predkontácii.

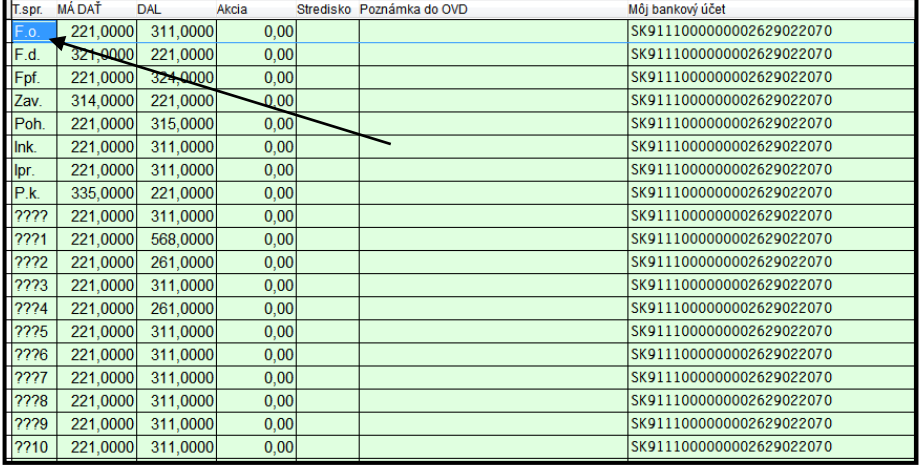

 $ROZP$ 

**2223** 

???4

**DEBT** 

**7225** 

**???6** 

ÚČET<sup>1</sup>

2227

???8

 $\left| \mathbf{P} \cdot \mathbf{k} \right|$ 

???9

**??10** 

**VARS** 

7711

 $7712$ 

ÚČ.M.

 $[112]$ 

 $P.K.$ 

[Q] ZAÚČTOVANI

**2221** 

 $\boxed{?'}$ 

 $|2222|$ 

Ipr.

Ink.

Zav.

Poh.

## **Popis typov – tlačidiel/predkontácií**

- **F.o**. odberateľské faktúry -úhrady
- **F.d.** dodávateľské faktúry -úhrady
- **Fpf.** pro forma faktúry –úhrady
- **Zav.** záväzky –úhrady
- **Poh.** pohľadávky úhrady
- **P.k.** platby cez platobné karty
- **C.dl**. colné dlhy –úhrady
- •

•

• Tlačidlá **????** až **??12**– samostatné druhy dokladov, tzv. nedefinované. Použijeme napr. na ostatné druhy operácií ako poplatky, mzdy, platby kartou atď. Určenie, ktoré tlačidlo na akú operáciu si volí účtovník.

i.AT

**HR.UHF** F.o.

OSTAT Fpf.

 $F.d.$ 

**AUTO** 

#### **Pre úhrady dokladov ako:**

- vyšlých, došlých faktúr, proforma , záväzkov, pohľadávok nastavujeme len používaný analytický účet banky 221.xxxx
- účty 311 / 321 / 314 / 324 **ponechávame syntetické** !

Vysvetlenie:

• ak sú faktúry zaúčtované na analytický účet, program zaúčtuje úhradu automaticky na tento analytický účet (ten je poznačený v knihe faktúr).

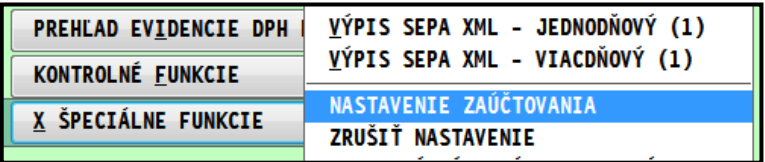

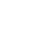

5

### <span id="page-5-0"></span>**Nastavenie predkontácie na tlačidlá ???1 až ???n**

Na ostatné operácie ako poplatky, mzdy, platby kartou, vklady, výbery...... použijete tlačidlá **???1** až **???n**. Pre nastavenie záporných operácií - nastavujeme "otázničkovému" tlačidlu predkontáciu **naopak !!! (príklad vid obrázok) !!!**

## **Príklad nastavenia:**

Nastavíme kurzor, napríklad na riadok **???1** a opravíme cez E.

Zapíšeme:

- **účty MD a D** (F1 výber účtu).
- **Poznámka do OVD** zapíšeme text, ktorý sa prenesie do denníka do základnej poznámky.
- **Názov skupiny**  vlastný popis operácie, ktorý sa nám potom zobrazí pri nastavení sa v importe na príslušné tlačidlo (je to Váš popis tlačidla/operácie) vid príklad...

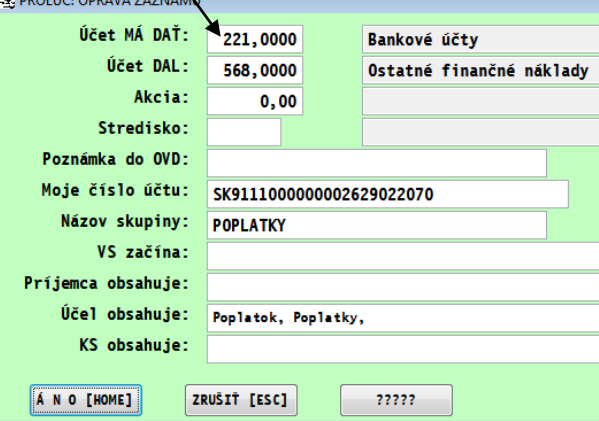

Príklad zobrazenia tlačidla a k nemu popis z nastavenia....

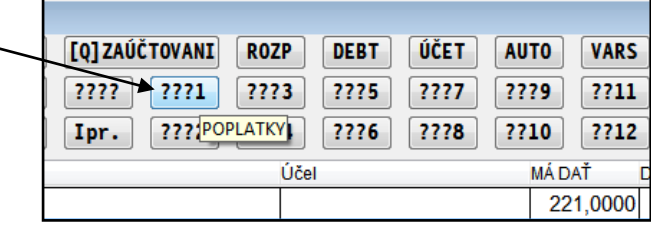

<span id="page-5-1"></span>**Nastavenie pre automatické zaradenie položiek - pravidlá zaraďovania**

V časti **Nastavenie zaúčtovania** si môžete nastaviť pravidlá, na základe ktorých môžete po importe výpisu spustiť najprv automatické zaradenie položiek.

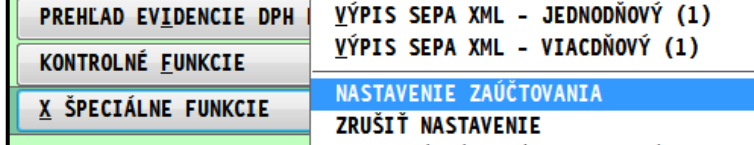

**Položky na ktoré môžete uplatniť/využiť automatické zaradenie, je závislé od výpisu z banky a údajov, ktoré výpis obsahuje.**

<span id="page-5-2"></span>**Príklad nastavenia pravidla na automatické zaradenie úhrad odberateľských faktúr.**

Príklad číslovanie faktúr, máme 8 miestne číslo tvorené nasledovne:

**6** typ doklad, **16** rok , poradové číslo 00000, teda **61600025**

Nastavíme kurzor na riadok **F.o..** Otvoríme cez E.

#### **VS začína**

- zapisujeme presne znaky zľava, ktoré obsahuje VS, dáme oddeľovač dvojbodku
- upresňujeme koľko znakov má daný VS, ukončíme čiarkou
- príklad zápisu: **615:8,616:8,617:8,618:8**

(program zaradí položku ako odb. faktúru ak VS začínajú **615** a **616 617 618** a **súčasne majú 8 znakov**. Viaceré VS takto oddeľujeme bodkočiarkou. Príklady VS : 61500259, 61600009, 61700078, 61800025

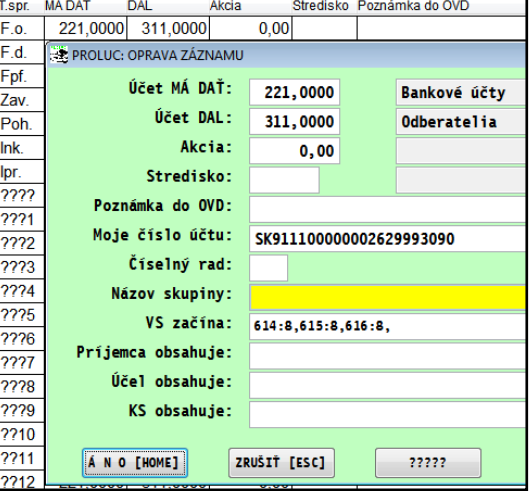

#### <span id="page-6-0"></span>**Príklad nastavenia na automatické zaradenie úhrad dodávateľských faktúr**

Na automatické zaradenie úhrad dodávateľských úhrad je potrebné dodržať nasledovný postup a podmienky.

Mať logicky číslované číslo interného dokladu tak, že typ a označenie roka sú na začiatku dokladu a poradové číslo dokladu je na konci...**Toto je vhodné robiť, ak v systéme PROLUC robíme aj prevodné príkazy.**

Číslo interného dokladu**, pri tvorbe prevodného príkazu prenášať do políčka Účel**

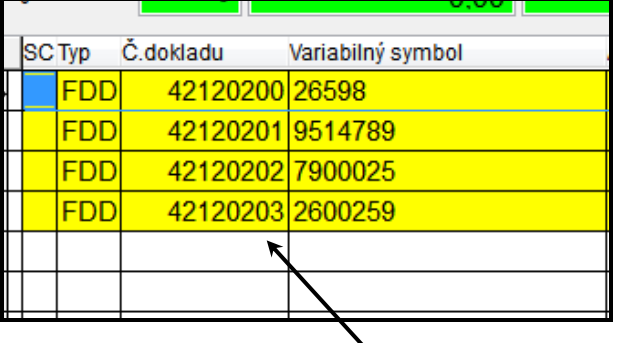

Príklad, obr. z evidencie dodáv. faktúr. enter enter enter Príklad, obr. prevodný príkaz v PROLFA

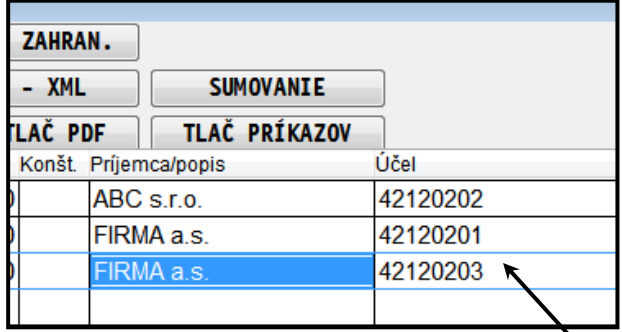

# **Prejdite do TB IMPORT a časti NASTAVENIE ZAÚČTOVANIA**

...kde sa nastavte na riadok typu **F.d**. a zadajte opravu cez E.

## **Nastavte pravidlo na políčko Účel**

Do políčka **Účel obsahuje** zadajte kombinácie časti čísla – reťazca, ktoré sa vyskytujú zľava v prevodnom príkaze v políčku účel. Každá kombinácia sa oddeľuje znakom **,** (čiarka)

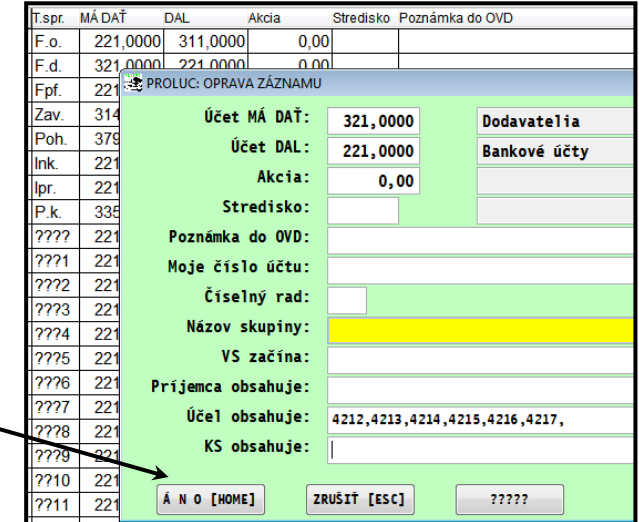

Príklad:

#### • **4214,4215,4216,4217,4218,**

(v našom príklade 42 je druh dokladu, 14 15 16 17 18 je symbol roka...)

Príklad automatického zaradenia položiek vo výpise, úhrady dodávateľských faktúr, po importe výpisu cez tlačidlo **AUTO**.

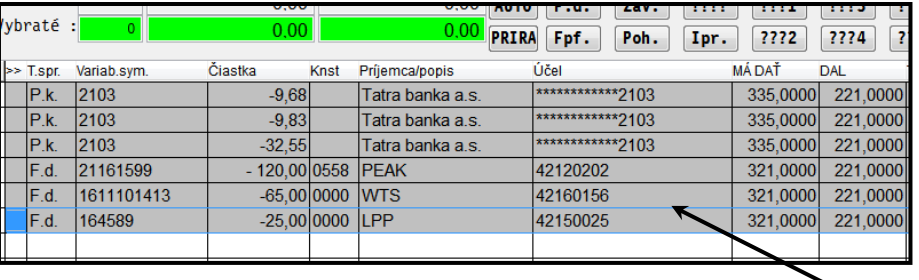

## <span id="page-7-0"></span>Príklad po importe výpisu:

VS pri úhrade pohľadávok máme 4 miestne číslo....

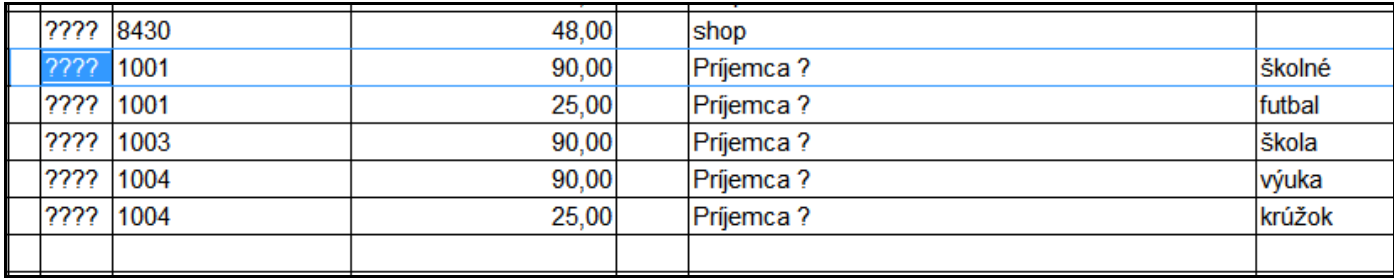

## **Nastavenie pravidla priradenia položky k agende Pohľadávky**

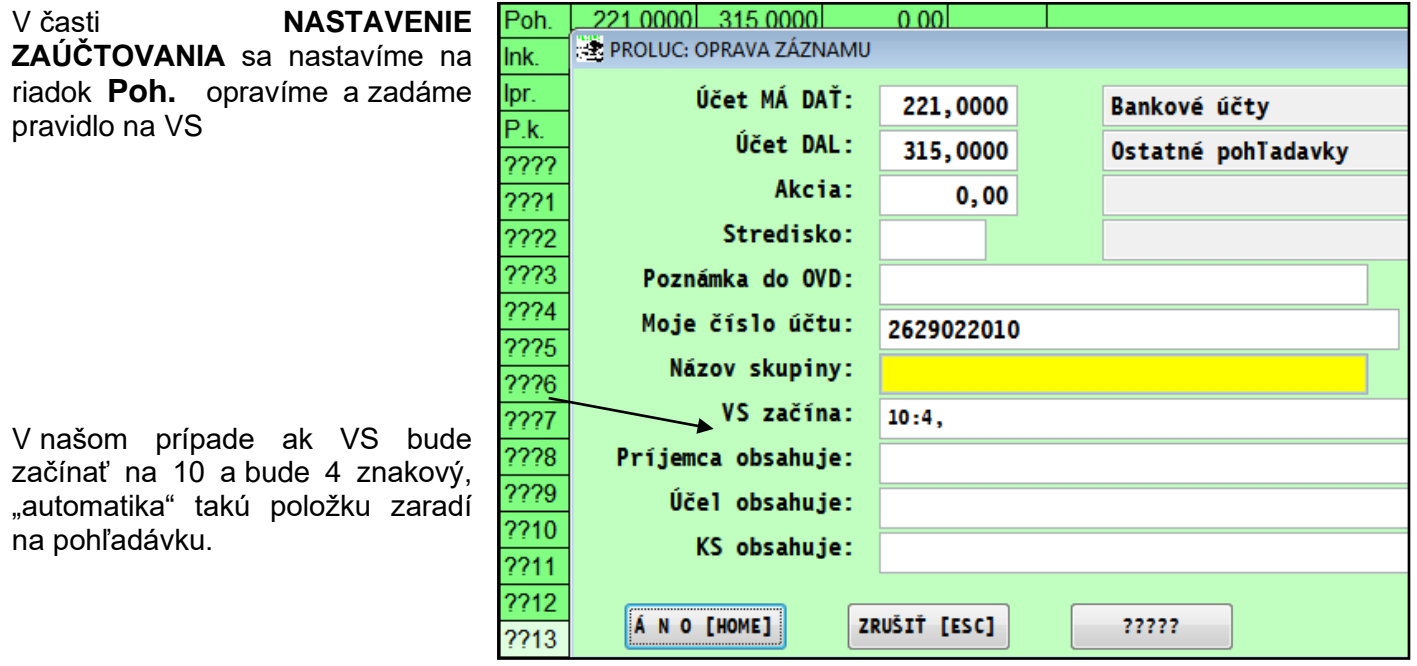

Obrázok príklady zaradených položiek na agendu pohľadávky pred spustením zaúčtovania výpisu.

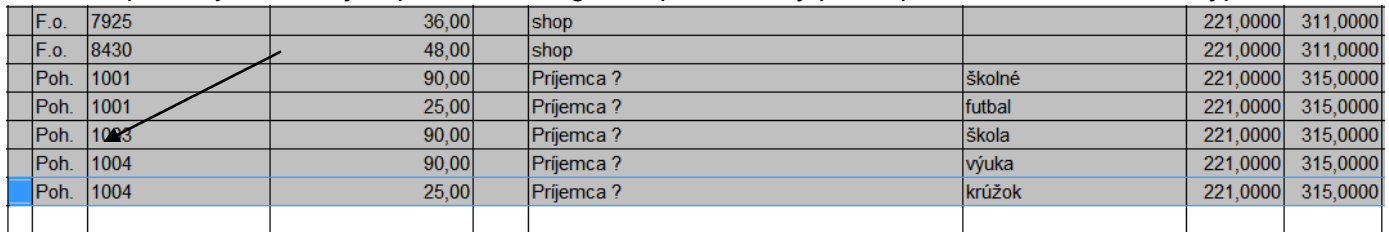

#### <span id="page-8-0"></span>**Príklad nastavenia na automatické zaradenie poplatkov**

#### **Príklad nastavenia:**

Nastavíme kurzor, napríklad na riadok **???1** a opravíme cez E.

V importovanom výpise nám banka udáva text Poplatky alebo Bankový poplatok do políčka Účel.

Preto v našom príklade presne tento text zapíšeme do políčka **Účel obsahuje**.

Ak máme viac textov, kombinácií, každú oddeľujeme bodkočiarkou.

#### <span id="page-8-1"></span>**Príklad nastavenia pre platby kartami – agenda platobné karty**

Nastavenie je ale závislé od formátu výpis, ako banka uvádza platby kartami.

201701

201701

20175001

20175001

20175002

20175001

Najčastejšie sú uvedené znaky **\*\*\*\*** a číslo karty v stĺpci UCEL

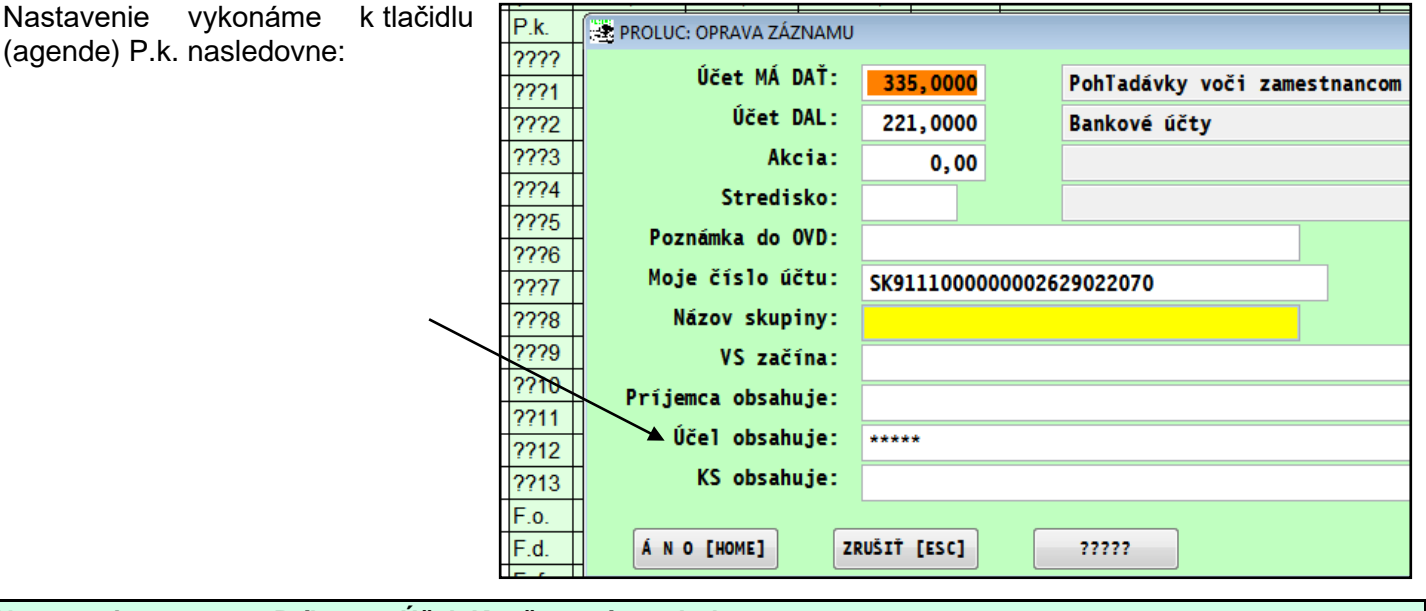

#### <span id="page-8-2"></span>**Nastavenia na texty v Príjemca, Účel, Konštantný symbol**

**Príjemca obsahuje** - zapisujeme presný text, ktorý sa nachádza v políčku príjemca. Ak ich máme viac, oddeľujeme ich bodkočiarkou.

**Účel obsahuje** - zapisujeme presný text, ktorý sa nachádza v poli účel. Ak ich máme viac, oddeľujeme ich bodkočiarkou.

**Konštantný symbol** - zapisujeme presný text KS, ktorý sa nachádza v políčku konštantný symbol. Ak ich máme viac, oddeľujeme ich bodkočiarkou. (do programu doplnené od 12.08.2014)

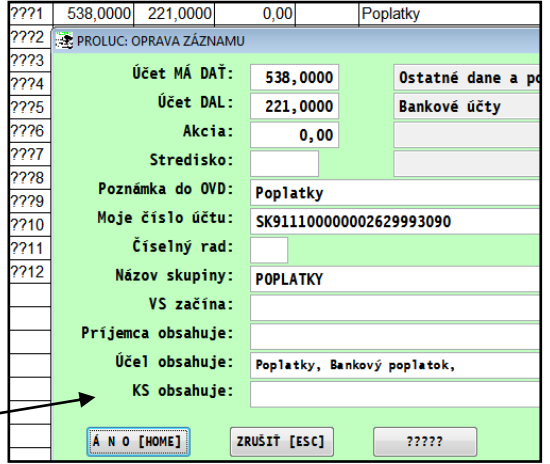

568,0000

568,0000

335,0000

335,0000

335,0000

335,0000

221,0000

221,0000

221,0000

221,0000

221,0000

221,0000

**SEP Poplatol** 

**SEP Poplatok** 

\*\*\*\*\*\*\*\*5531

\*\*\*\*\*\*\*\*5531

\*\*\*\*\*\*\*\*6641

\*\*\*\*\*\*\*\*6641

#### <span id="page-9-0"></span>**Pridanie vlastných tlačidiel (ak nám už základný počet nestačí)**

Ak vám už nepostačuje štandardne dodávaný počet 12 ????? tlačidiel, môžete si cez **kláves R** doplniť ďalšie s vlastným nastavením.

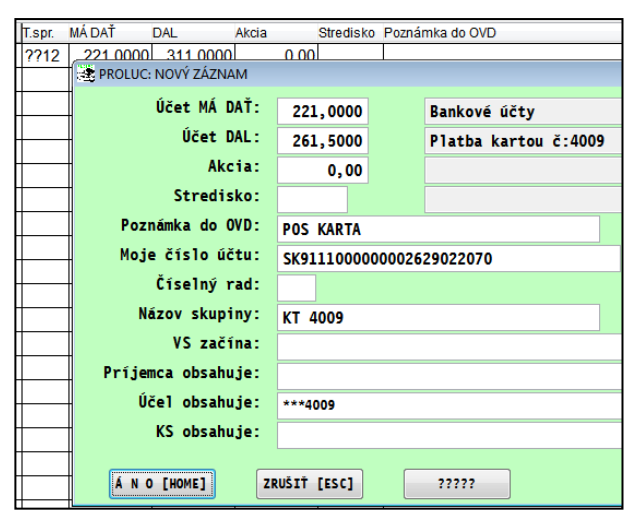

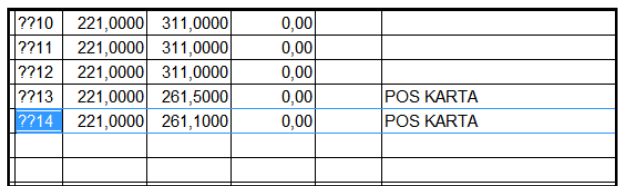

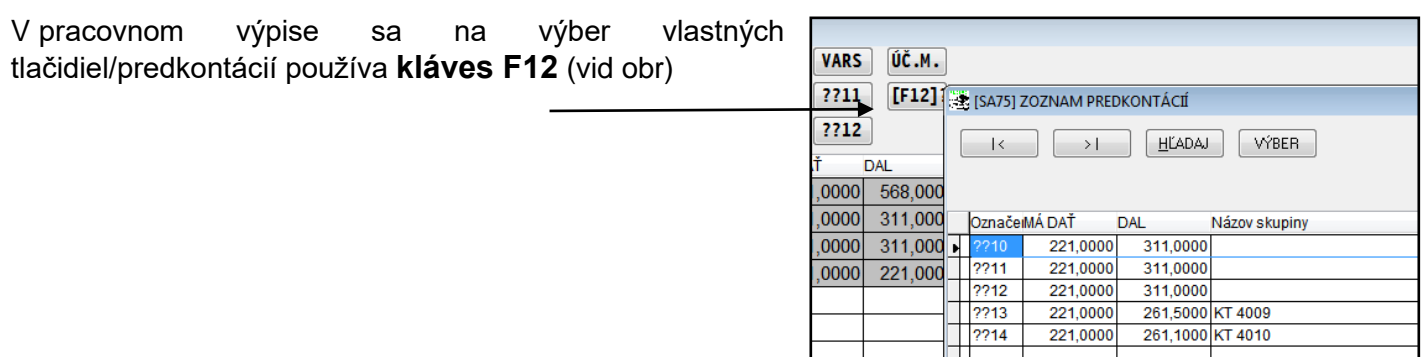

#### <span id="page-9-1"></span>**Odloženie importovaného súboru**

Ak si chceme "odložiť" už importovaný súbor, aby sme ho omylom znova neimportovali, stačí vykonať nasledovné:

V zložke, kde máte uložené súbory na importovanie, si ručne vytvorte zložku/adresár s názvom **SPRAC**. Do tejto zložky si skopírujte ľubovoľný txt súbor s názvom **sprac.txt**

Ak potom načítame bankový výpis, program ak nájde v zložke **SPRAC** súbor s názvom **sprac.txt**, po načítaní bankového výpis súbor presunie do zložky **SPRAC**.

Tento spôsob je vhodný najmä pre účtovníkov, ktorí účtu mesačne ale majú za každý deň jeden súbor. Teda postupne importujú viac súbor do pracovného výpisu.

A takto importovaný súbor sa automaticky presunie do inej zložky (SPRAC) a teda ho účtovník nemôže omylom načítať druhý krát.

Obrázok: príklad vytvoreného priečinka a vloženého "aktivačného súboru sprac.txt

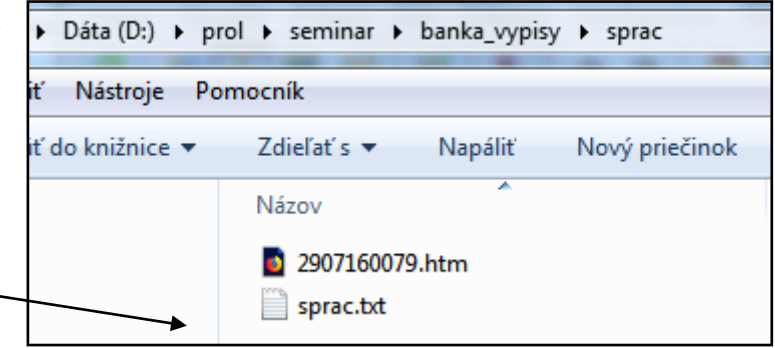

# <span id="page-10-0"></span>**Postup – import – zaradenie - zaúčtovanie**

Poznámka: Program importuje súbor v tvare **XML**. **(SEPA FORMAT)** Niektoré banky môžu posielať XML "zozipované", preto si súbor vopred musíte "rozzipovať-extrahovať".

### **Postup importu:**

V časti SPRACOVANIE otvoríte ponuku:

• **TELEBANKING-IMPORT**

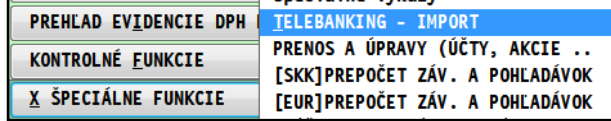

Následne otvoríte a vyberiete jednu z možností :

- **Jednodňový**  volíte ak v súbore máte údaje za jednej deň
- **Viacdňový** volíte ak v súbore máte položky za viac dní, napr. týždeň alebo celý mesiac.

Vzhľadom na technické spracovanie súborov systémami z jednotlivých bánk pri prvom načítaní si musíte vyskúšať, ktorou ponukou Vám program dáta načíta (po importe si otvoríte (PRACOVNY VYPIS)

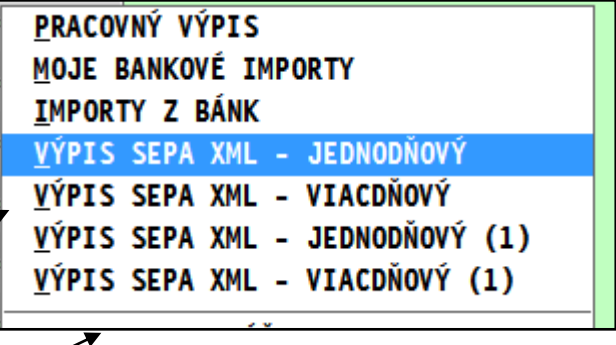

Ak sa vám dáta, napríklad za celý mesiac, nepodarí načítať cez VYPIS SEPA XML-VIACDNOVY, na import použite druhú možnosť **VYPIS SEPA XML-VIACDNOVY(1)**

Nastavíte si adresár, kde máte výpis v formáte SEPA XML a potvrdíte výber....

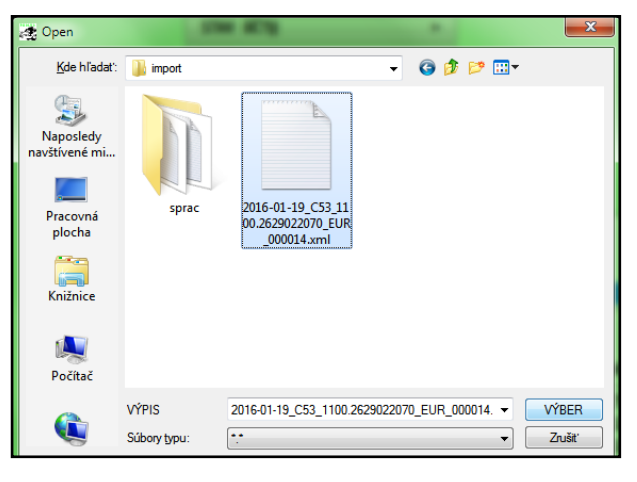

Následne otvoríte PRACOVNÝ VYPIS.

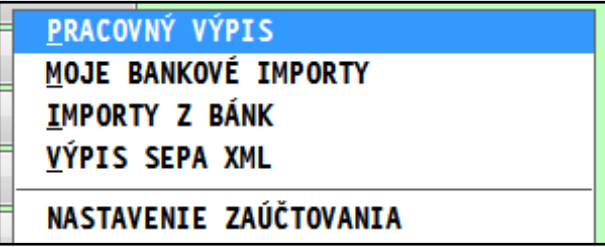

<span id="page-11-0"></span>Tu sú zobrazené všetky importované položky z daného výpisu.

**Pre správnosť importu môžete vykonať kontrolu sumy kredit a debet cez kláves S – súčet**.

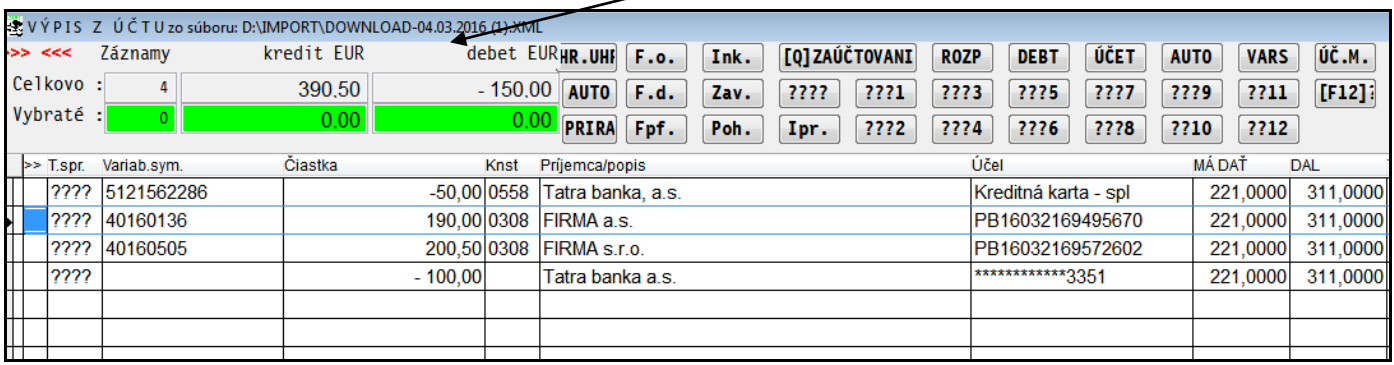

- Údaje v PRACOVNOM VYPISE si môžete kedykoľvek kvôli kontrole vytlačiť. Cez TLAČ (kláves T) a tlačidlom VŠETKO.
- Programu teraz musíte "povedať", ktoré položky ako a kam má účtovať. Musíte ich zaradiť (pred prvým použitím si pripravte NASTAVENIE ZAÚČTOVANIA.

<span id="page-11-1"></span>**Individuálne zaraďovanie položiek pred zaúčtovaním** 

Pred zaradením si označíme položky, ktoré identifikujeme napr. ako úhrady odberateľských faktúr.

Označenie realizujeme **cez kláves INSERT** alebo cez kláves F1 a funkcie Podľa položky/Podľa reťazca.

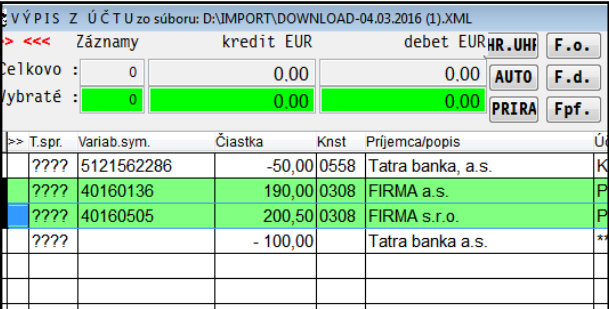

Po označení klikneme na tlačidlo napr. na *F.o..*

Tým sa do stĺpca T.spr (typ spracovania) dosadí príslušný identifikátor v našom príklad **F.o.**

Zaradené položky program aj farebne odlíši od ešte nezaradených.

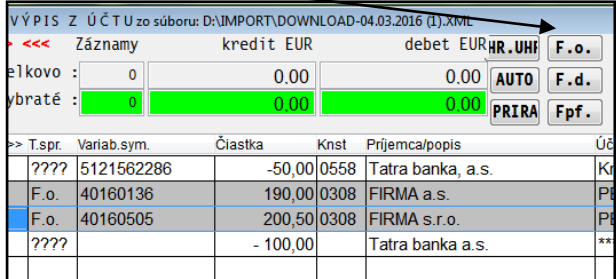

#### <span id="page-11-2"></span>**Použitie automatického zaradenia**

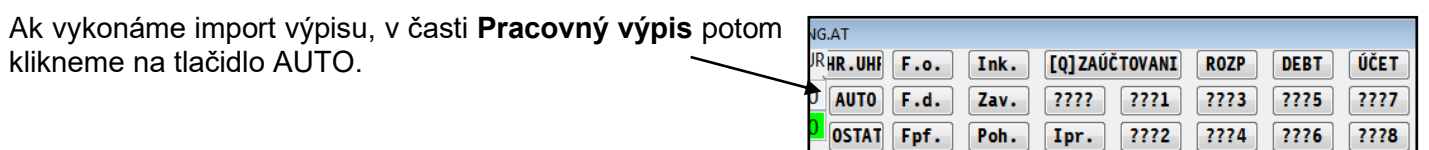

#### <span id="page-12-0"></span>**Čo s nedefinovanými / nejasnými položkami vo výpise ?**

Ak máme na výpise "nejasné" položky, ktoré nemôžeme priradiť na odb., dod. faktúry a pod. Môžu to byť poplatky, alebo je to spôsobené aj nesprávnym alebo neudaným variabilným symbolom . Takéto položky zaradíme vopred určeným/pripraveným niektorým tlačidlom **????x**. na

Po zaúčtovaní takéto položky v denníku individuálne opravujeme (cez kláves E) a správne im priradíme účty.

Ak zaraďujeme položky na zaúčtovanie v pracovnom výpise, ručne alebo automatiku, na záver nám zostanú niektoré ešte nepriradené platby, ktoré napríklad nevieme hneď identifikovať a budeme ich riešiť priamo v účtovnom denníku.

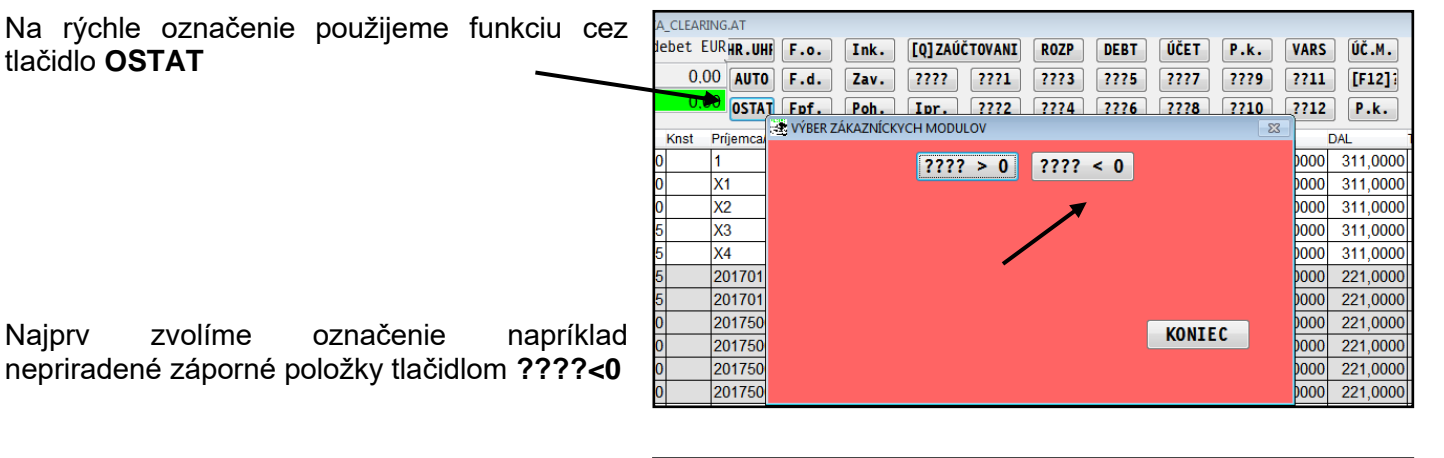

Takto označeným ešte nepriradeným záporným položkám priradíme predkontáciu pripraveným tlačidlom

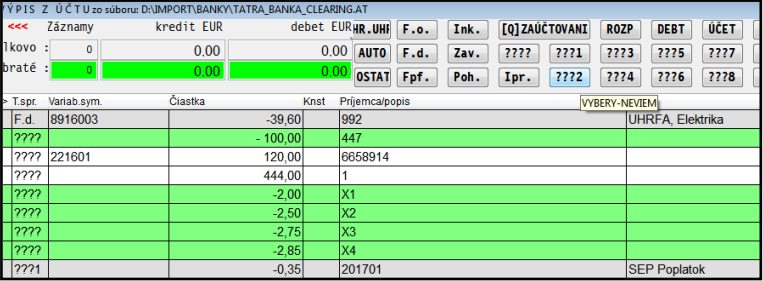

Následne zrušíme označenie a rovnaný postup vykonáme pre kladné nezaradené položky (označíme **tlačidlom ????>0** a nastavíme predkontáciu)

<span id="page-13-0"></span>Ak vieme identifikovať takúto položku, a máme aj súpis faktúr /VS/, nastavíme kurzor na príslušný riadok a klikneme na tlačidlo VARS.

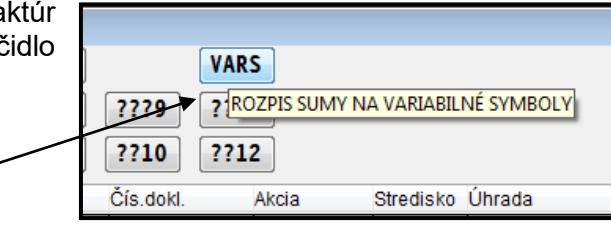

Postupne zapisujeme sumu a k nej príslušný variabilný symbol.

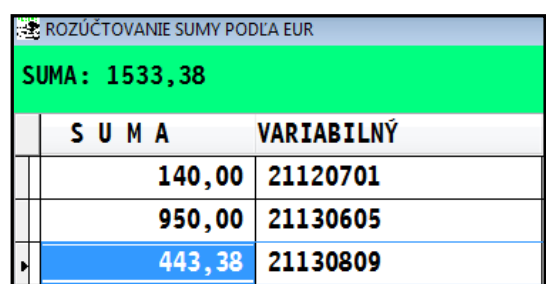

Po potvrdení sa zapíšu do Pracovného výpisu, kde ich potom po označení zaradíme.

## <span id="page-13-1"></span>**Úhrada väčšieho počtu faktúr v jednej sume.**

Na začiatku vyberieme firmu v adresári.

Ak máme v uhrádzanej sume väčší počet, môžeme použiť komplexný výber faktúr na úhradu. Nastavíme kurzor na riadok sumy. **Riadok už musí byť** 

**zaradený napr. na F.o. alebo F.d. !** Klikneme na tlačidlo **HR.UHR**.

Program vytvorí zoznam otvorených faktúr od roku 2009.

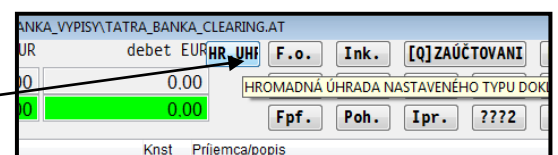

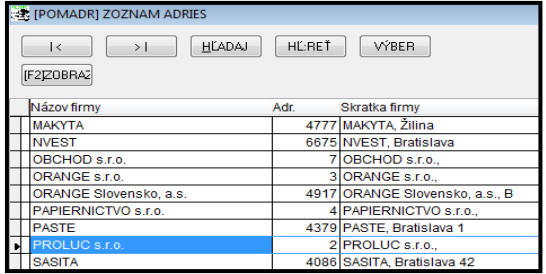

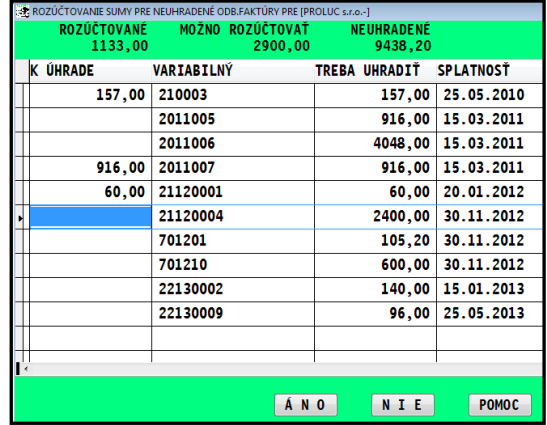

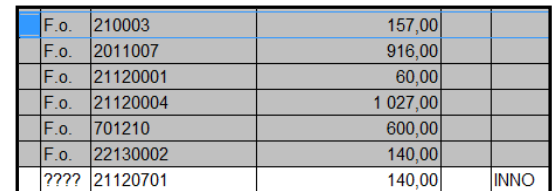

**Enter** – ak stlačíte tento kláves, program automaticky doplní celú sumu k úhrade.

**Čiastočnú úhradu** – sumu zapíšeme individuálne.

Kontrola na sumu – program vykonáva kontrolu na správne rozdelenie celkovej sumy z výpisu medzi uhrádzané doklady.

Po potvrdení sa položky zapíšu do Pracovného výpisu.

Následne až po spustení zaúčtovania program tieto položky zaúčtuje na uvedené doklady – faktúry.

<span id="page-14-0"></span>Ak máme všetky položky zaradené, zaúčtovanie spustíme tlačidlom **[Q] ZAÚČTOVANIE. Popis nastavenia:**

**Číslo akcie:** použije sa na doklady bez zadanej akcie

- **Párovať štandardne:** nastavenie na párovanie pre odberateľské faktúry, **štandardne je hodnota A**, t.j. podľa číslo dokladu. ( pri hodnote N sa páruje podľa čísla objednávky, napr. realizovaný predaj cez internet)
- **Čiastočne neuhraď:** predvolené N, len ak sa zadá A faktúry s čiastočnou úhradou <0,9Eur sa zaúčtujú ako nenájdené.
- **Úhrada dľa sumy**: ak sa zadá A došlé fa. a došlé záväzky s rovnakým nájdeným VS, program uhradí podľa presnej sumy.(napr. viacerí dodávatelia majú rovnaké VS, na zápis úhrady potom rozhoduje presne suma).

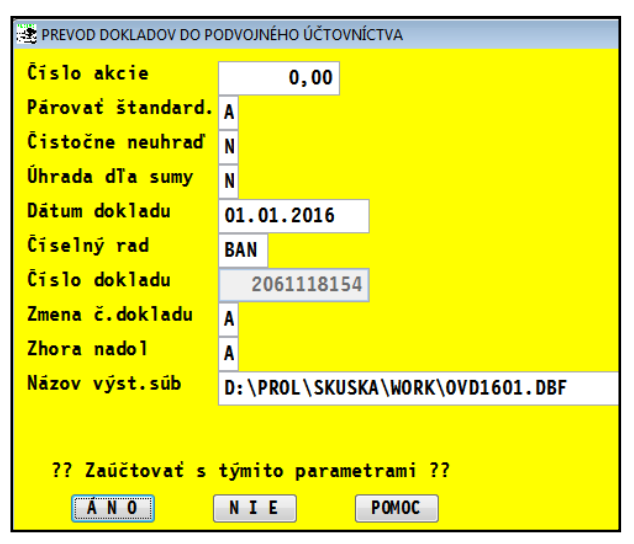

**Dátum dokladu:** zadáme dátum dokladu (dátum banky)

**Číselný rad:** je predvolený z poslednej operácie cez F1 môžeme vybrať zo zoznamu číselných radov

**Číslo dokladu:** program predpíše podľa zvoleného typu/číselného radu.

- **Zmena č. dokladu:** predvolená hodnota **N** platí na výpis z jedného dňa, t.j. jeden doklad = jeden dátum. Ak je importovaný výpis za viac dní, napr. za celý mesiac, zadávame hodnotu **A**, kedy program v denníku automaticky čísluje jednotlivé výpisy . T.j. za každý deň program zvýši číslo dokladu, za každý deň nové číslo dokladu. **D** - hodnota - jeden doklad + viac dátumov. **P** - čo riadok výpisu, nové poradové číslo dokladu.
- **Spracovanie zhora nadol:** predvolená hodnota A, t.j. zhora nadol. Iné poradie zdola nahor volíme parameter N len vtedy, ak máme výpis za viac dní, a "novšie" údaje banka poskytuje vždy "od spodu".

## **Názov výstupného súboru :**

- je predvolený podľa nastavenej firmy a nastaveného účtovného obdobia, väčšinou nemeníme !
- meníme len vo výnimočných prípadoch, ak napr. účtujeme výpis za 6 mesiac a účtovníctvo máme ešte v 5 mesiaci. Potom prepíšeme údaj z OVD1605.DBF na OVD1606.DBF

## **Zaúčtovanie spustíme cez tlačidlo ÁNO.**

Po zaúčtovaní program jednoznačne identifikovateľné údaje t.j. zaúčtované označí v prvom stĺpci (symbol>>) písmenom A.

Položky, ktoré boli zaradené ako **dod**. **odb**. a pod. ale program ich nevedel pri zaúčtovaní identifikovať sú označené v prvom stĺpci znakom N.

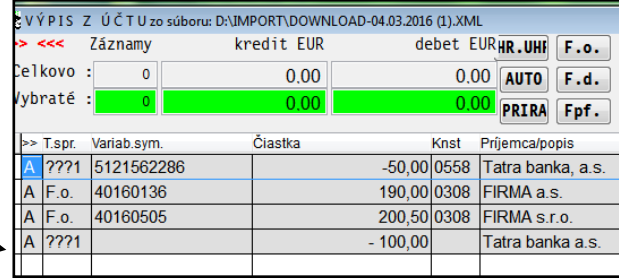

Príklad zaúčtovaného výpisu v denníku:

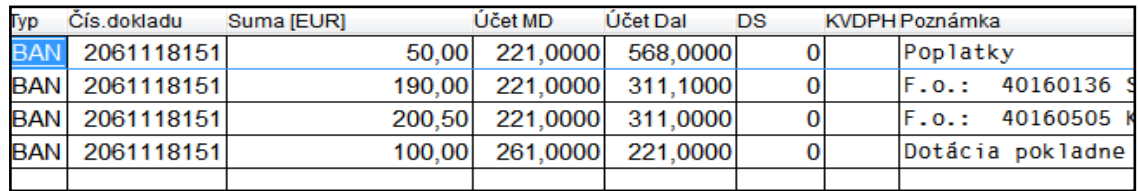

#### <span id="page-15-0"></span>**Kontrola a úpravy v denníku.**

V denníku - opise vstupných dokladov sú všetky doklady zaúčtované. Jednoznačne identifikované položky sú riadne zaúčtované, zapísané sú splátky/úhrady vo faktúrach.

Položky ktoré program nenašiel, sú v denníku v riadku zapísané, ale v poznámke sú označené znakmi ????.

Pri takýchto položkách je vytvorený len riadok v opise t.j. (program do kníh faktúr nikam nezapísal úhradu).

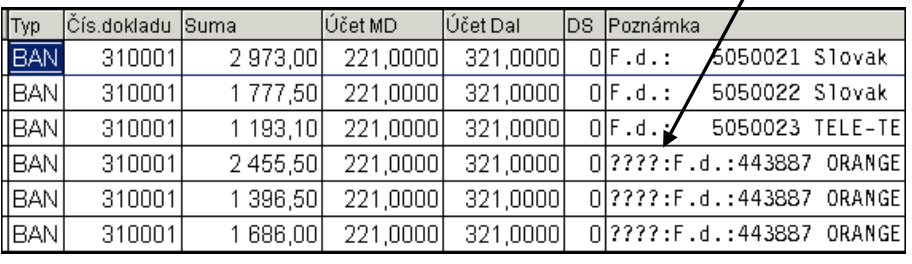

Takéto a ostatné nedefinované položky program ponecháva na individuálnu opravu účtovníkom. T.j. do riadkov v opise vchádzame cez opravu kláv. <E> a doklad správne zúčtujeme.

#### <span id="page-16-0"></span>**Platobné brány**

Účtovníkom vieme pomôcť pri úhradách faktúr, ktoré sú platené na e-schopoch cez tzv. platobné brány. Platobných existuje viacero, spracovaný import do modulu TB (Telebanking import) mám len na vybrané, ktoré sa často používajú a majú aj možnosť exportovať dáta do "normmálnych" formátov – t.j. ktoré sa dajú aj importovať.

## <span id="page-16-1"></span>**PAY24 - formát XML (17.07.2022)**

- Súbor XML z platobnej brány si uložte do adresára z ktorého budete potom importovať.
- V PROLUC / SPRACOVANIE / X-SPECIALNE FUNKCIE / zvoľte TELEBANKING IMPORT
- zvoľte ROZNE TYPY VYPISOV (Format XM)

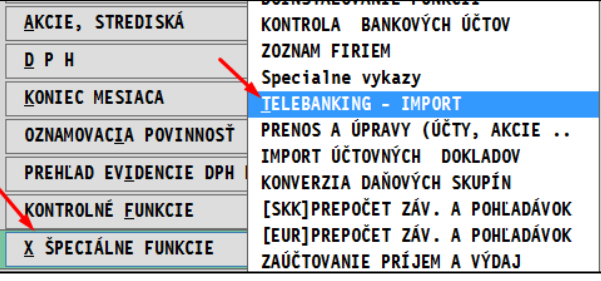

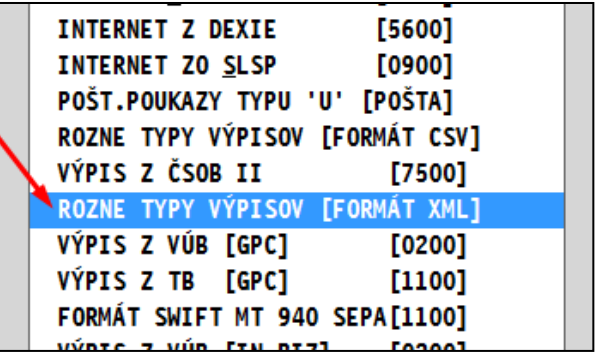

• Vyberte a potvrdte importnú tabuľku **atodyy\_PAY24** a vyberte a potvrďte súbor ktorý importujete

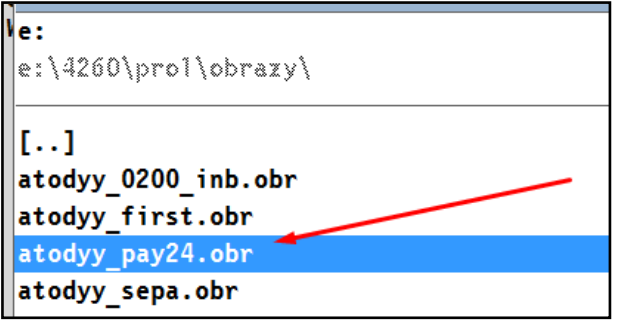

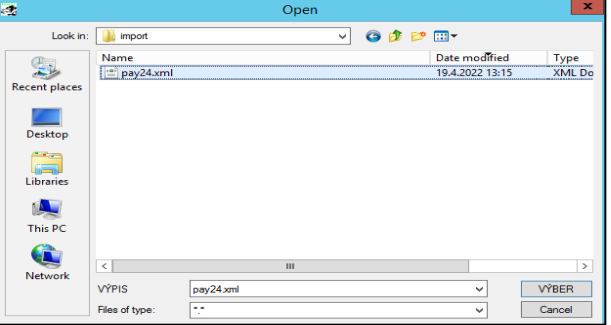

• následne otvorte PRACOVNY VYPIS

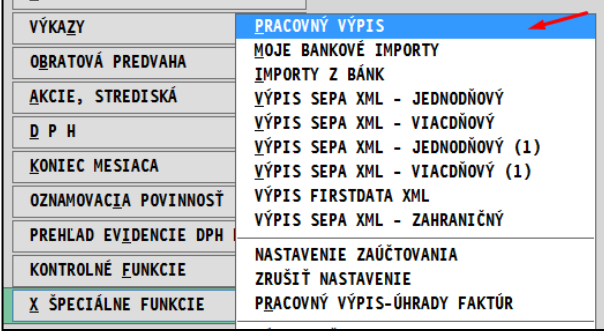

- V pracovnom výpise doporučujeme skontrolovať počty záznamov a celkovú sumu
- Nastaviť položky na zaúčtovanie (v tejto kapitole nastavenie nepopisujeme, nájdete v iných kapitolách návodu Telebanking import)
- A potom dáte cez Q položky zaúčtovať.

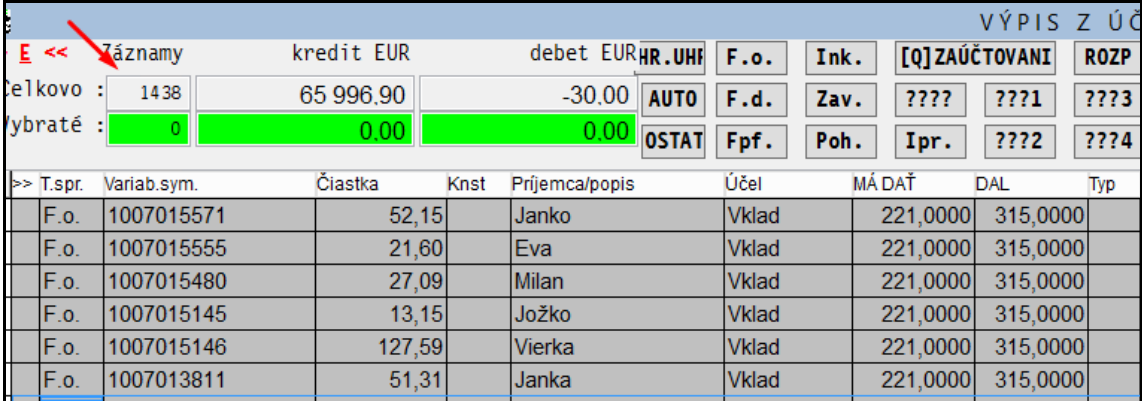

## Príklad z importovaného súboru PAY24

## <span id="page-18-0"></span>**Import a zaúčtovanie výpisu v zahraničnej mene**

- Táto kapitola popisuje špecifiká a postupy ktoré treba vykonať pri postupoch pred zaúčtovaním výpisu v zahraničnej mene.
- Všetky ostatné činnosti sú popísané v ďalších kapitolách návodu.
- ▪

#### <span id="page-18-1"></span>**Aktuálny kurzový lístok**

Pred importom si vždy aktualizujte kurzový lístok. Jednoduchým postupom

#### **Stiahnuť databázu kurzov z ECB**

- Cez modul PROLGE / VSTUP
- Aktualizácia z webu
- Kurzový lístok z ECB

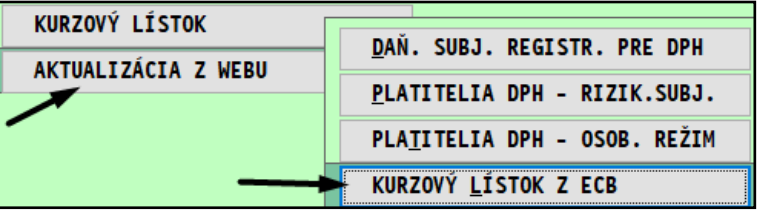

### **Importovať KL do modulu PROLUC.**

- Modul PROLUC / VSTUP
- Kurzy zahraničných mien
- F7 IMPORT ECB

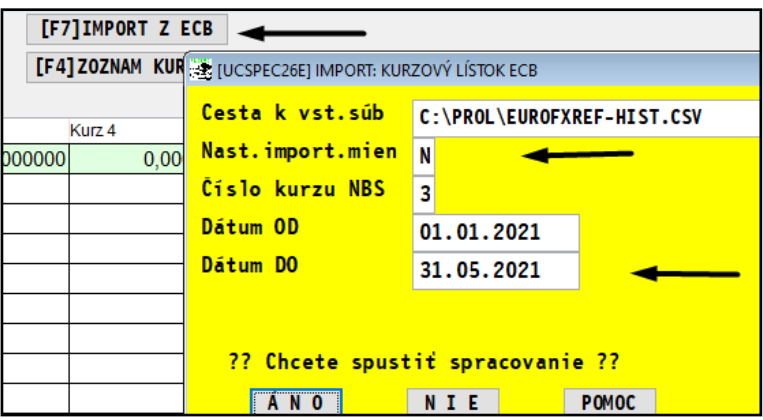

<span id="page-19-0"></span>Poznámka: ak nemáte v IMPORTY z BANK dostupný import pre príslušnú banku, treba si vykonať aktualizáciu zoznamu cez tlačidlo **AKTUALIZUJ**

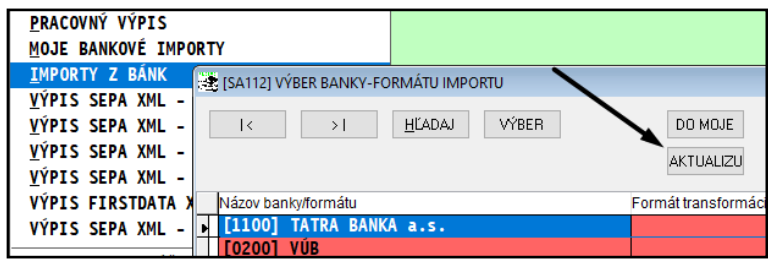

Zoznam importov určených pre výpisy v zahraničnej mene:

- **Výpis SEPA XML – Zahraničný**
- **FIO BANKA 8330** (dostupný v IMPORTY Z BÁNK )

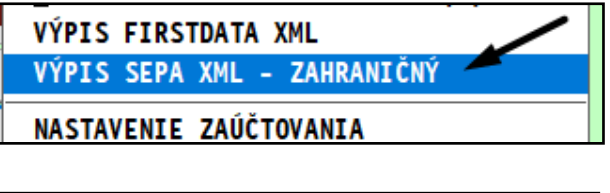

 $[8330]$ CSV FORMAT S IBAN ZAHR

#### <span id="page-20-0"></span>**Import súboru /výpis v zahr. mene/ do Pracovného výpisu**

Po importe bankového súboru a otvorení Pracovného výpisu sú nastavené uvedené hodnoty:

Stĺpec **Čiastka** – nie je vyplnený, až po prepočte sa doplní suma v EUR.

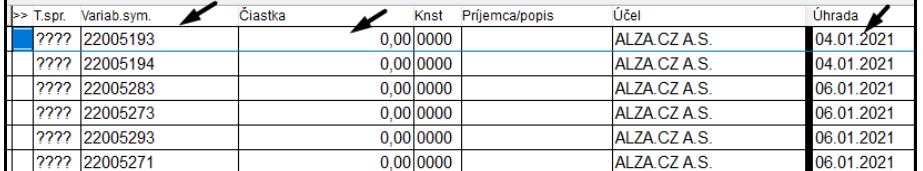

V "pravej" časti pracovného výpisu sú hodnoty

- **Mena** vyplnená z výpisu
- Dátum meny nie je vyplnený, až po prepočte sa doplní dátum prepočtu na EUR
- **Suma zahr** vyplnená z výpisu
- **Kurz** nie je vyplnený, až po prepočte sa doplní použitý kurz

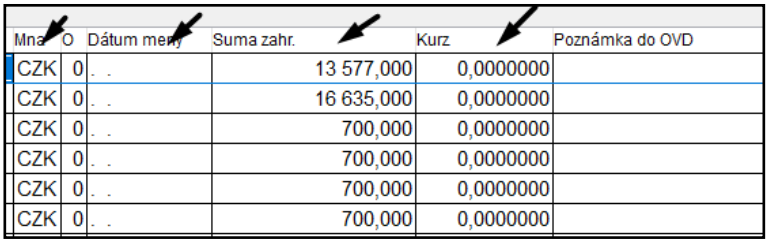

Prepočet zahraničnej meny na tuzemskú menu

- Prepočet vykonáme cez tlačidlo funkciu **OSTAT**
- Kde zvolíme tlačidlo **KURZ.PREP**.

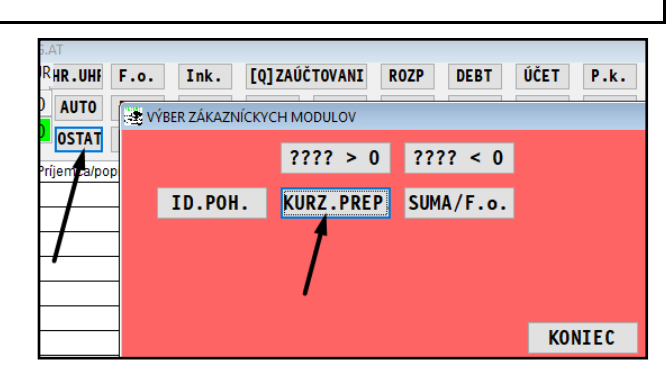

#### Program prepočtom vyplní stĺpec Čiastka – suma v EUR po prepočte

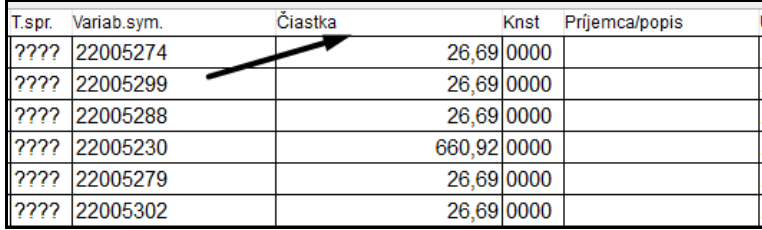

V "pravej" časti pracovného výpisu sú vyplnené hodnoty:

**Dátum meny** 

**Kurz**

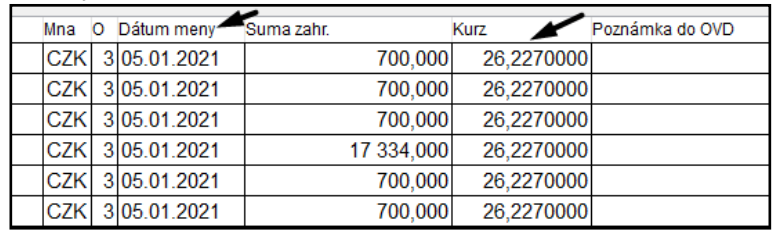

#### <span id="page-20-1"></span>**Zaúčtovanie / párovanie**

Až po prepočte vykonajte priradenie záznamov na agendy ručne alebo automaticky. Následne vykonajte zaúčtovanie výpisu.

**Tieto postupy sú popísané v predchádzajúcich kapitolách [NASTAVENIA](#page-3-0) a [POSTUP IMPORT A](#page-10-0) ZARADENIE ZAÚČTOVANIE**

# <span id="page-21-0"></span>**Internetové platobné brány – importy súborov**

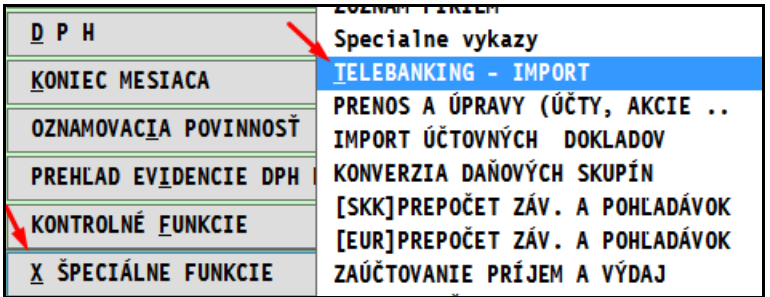

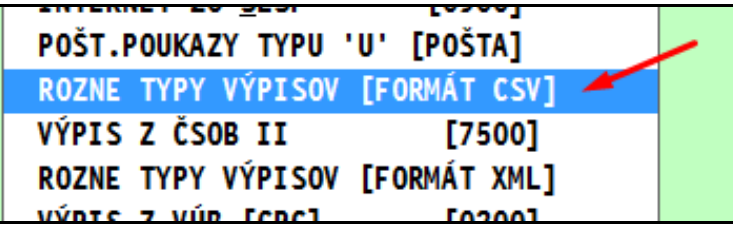

<span id="page-21-1"></span>**PAY PAL**

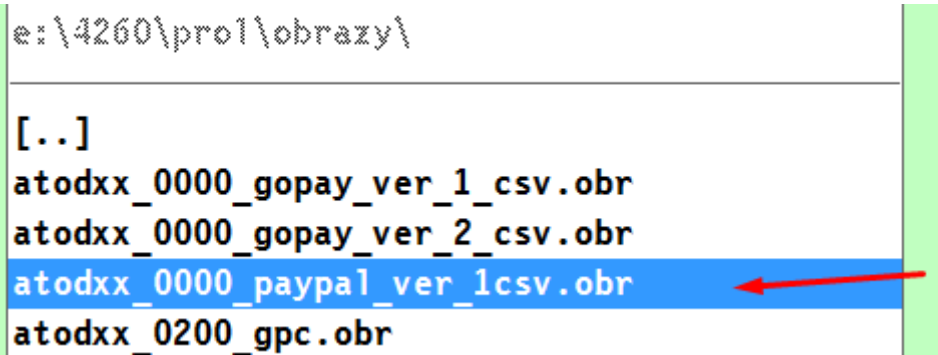

# **Názov : PROLUC - TELEBANKING IMPORT**

Vydal: INFOPRO spol. s.r.o. Uzávierka: 17. júla 2022 Publikácia neprešla jazykovou úpravou.

#### <span id="page-23-0"></span>**Archív starších funkcií a nastavení**

#### <span id="page-23-1"></span>**Nastavenie spúšťania často používaných formátov bánk.**

Ak často používame jeden alebo niekoľko importných formátov bánk, môžeme si nastavením zjednodušiť prístup na spustenie importu.

Príklad:

Používame na import len formát od TB a to MT940. Vo výberovom okne nastavíme kurzor na uvedený formát a klikneme na tlačidlo **DO MOJE**.

Potom pre načítanie výpisu môžete použiť ponuku: MOJE BANKOVE IMPORTY

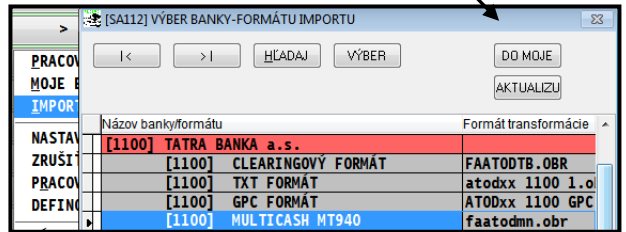

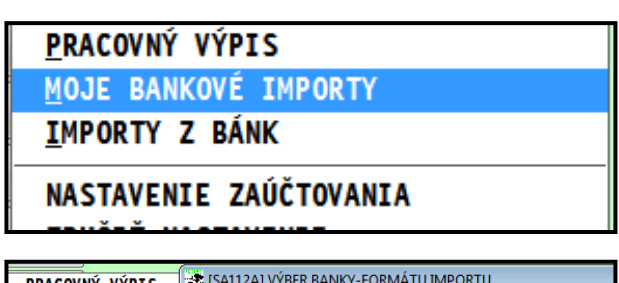

Ak máte nastavený len jeden, hneď vyberáte v okne súbor na import.

Ak máte viac, môžete si vybrať z Vašich používaných importov

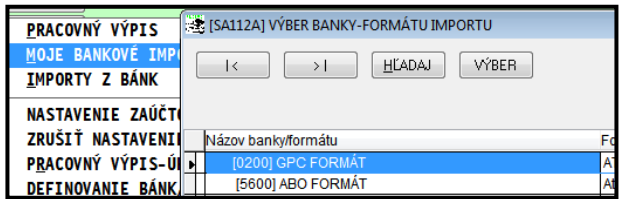

### <span id="page-24-0"></span>**Import – načítanie výpisu (výber banky a formátu)**

Otvorte modul PROLUC.

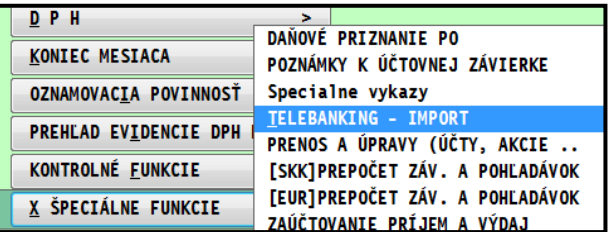

Prejdite do časti SPRACOVANIE, kde otvorte X**-SPECIALNE FUNKCIE** a následne funkciu **TELEBANKING – IMPORT**.

Otvorte **IMPORTY Z BANK**.

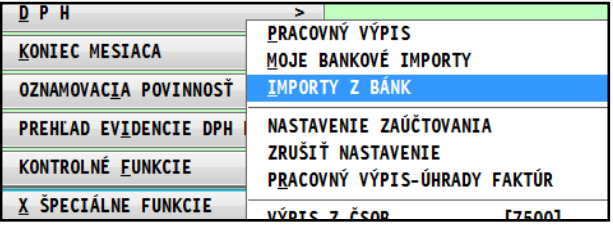

Zvoľte požadovanú banku, výber – šípkami a potvrdenie výberu cez **kláves Enter**.

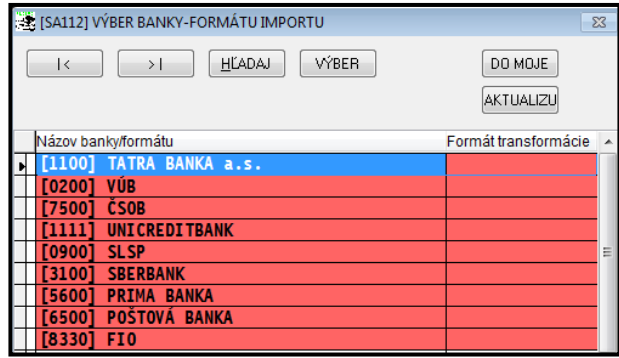

Následne zvoľte požadovaný formát, výber – šípkami a potvrdenie výberu cez **kláves Enter**.

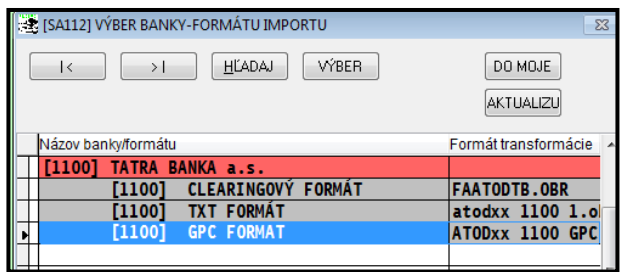

Ak nie je v importe "Môj bankový účet", treba ho vybrať cez tlačidlo **ÚČET**. Len tak potom program môže zaraďovať položky na zaúčtovanie podľa nastavenia.

Pozn: niektoré formáty výpisov ich neobsahujú alebo su zašifrované. Preto sa nemôžu importovať.

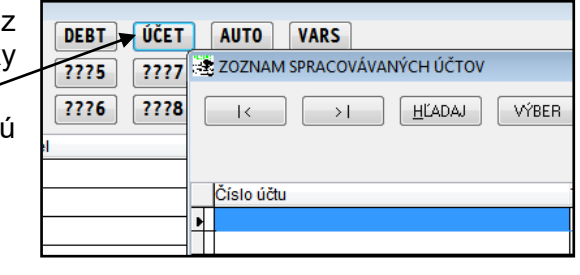